# Prise en main du module Open office Impress / Présentation

#### \*\*\*\*\*\*\*\*\*\*\*\*\*\*\*\*\*\*\*\*\*\*\*\*\*\*\*\*\*\*\*\*\*\*\*

Ce module (appelé "Présentation" ou "Impress") permet de construire des diaporamas évolués associant images, musique et textes. Il dispose aussi de possibilités d'animations et de transitions variées.

Avant de réaliser un diaporama, pensez à préparer votre contenu (réalisation d'un plan de montage ou script) et en particulier les images ou photos que vous souhaitez présenter. Il est bon également que leur taille soit adaptée à un affichage à l'écran (soit une limitation en largeur à 800, 900 pixels au maximum).

Penser aussi à sélectionner une musique au format wave (attention au poids).

Pour résumer il faut autant que possible réaliser un diaporama le plus léger possible si vous voulez le faire découvrir à vos proches en l'expédiant par e-mail.

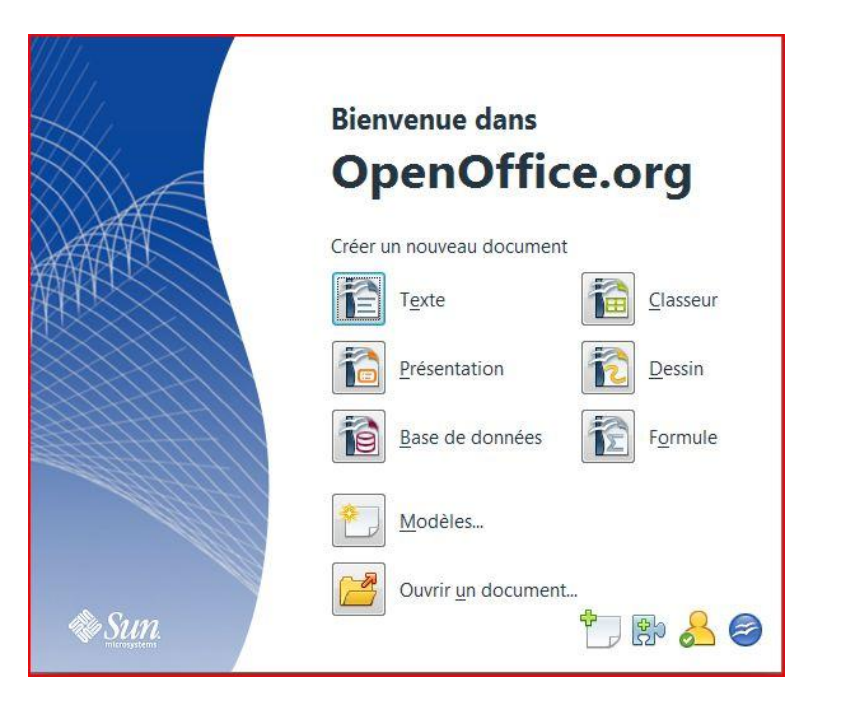

Lorsqu'il y a 2 colonnes, trait de séparation, le document se lit par page, colonne de gauche vers colonne de droite et colonne de droite de la page en cours vers colonne de gauche de la page suivante et ainsi de suite et ceci pour pouvoir placer plus facilement, dans certains cas, les images qui se reportent au texte.

Utilisation d'Open office en général, (forum) **[ICI](http://user.services.openoffice.org/fr/forum/)**

## **SOMMAIRE**

[Alléger les images avec photo filtre](#page-1-0)

[Créer un échantillon wave avec Audacity](#page-5-0)

[Alléger son fichier Wave avec "Switch sound file converter"](#page-8-0)

[Open office présentation](#page-10-0)

## <span id="page-1-0"></span>**Réduire le poids d'une image avec "Photo Filtre".**

## **1. En recadrant l'image tout en gardant le format initial:**

Ouvrir une image dans photo filtre > Barre des menus > sélection > tout sélectionner (fig 1).

Un cadre de sélection en pointillé se place autour du périmètre de l'image

Remarquer la largeur et la hauteur de l'image 832 et 597, le rapport L / H est égal à 1,39. (En bas de la fenêtre).

En appuyant sur la touche majuscule et en redimensionnant le cadre de sélection par un angle, vous conservez ce rapport de 1.39 donc vous conservez le format initial de l'image.

En maintenant un clic gauche dans le cadre de sélection ainsi réduit vous pouvez le positionner à l'endroit de votre choix puis image > recadrer

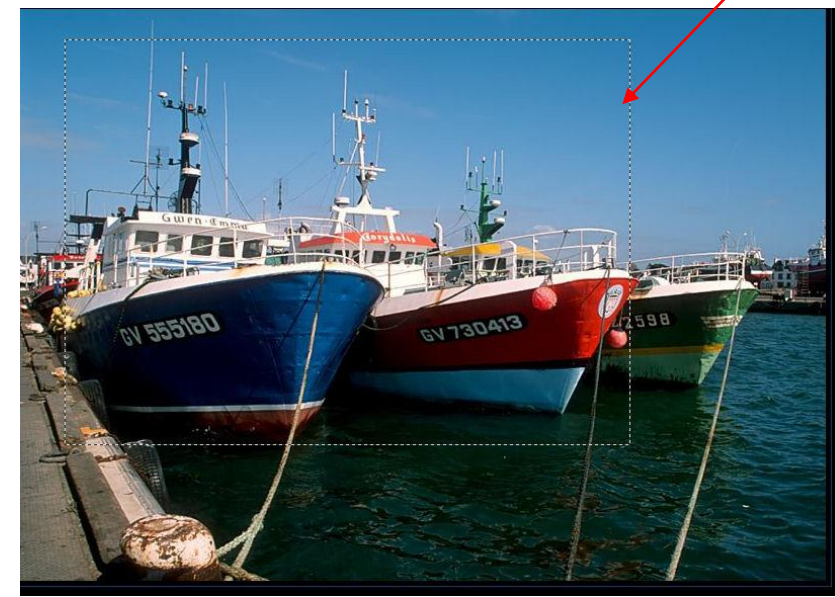

## **FIG 1**

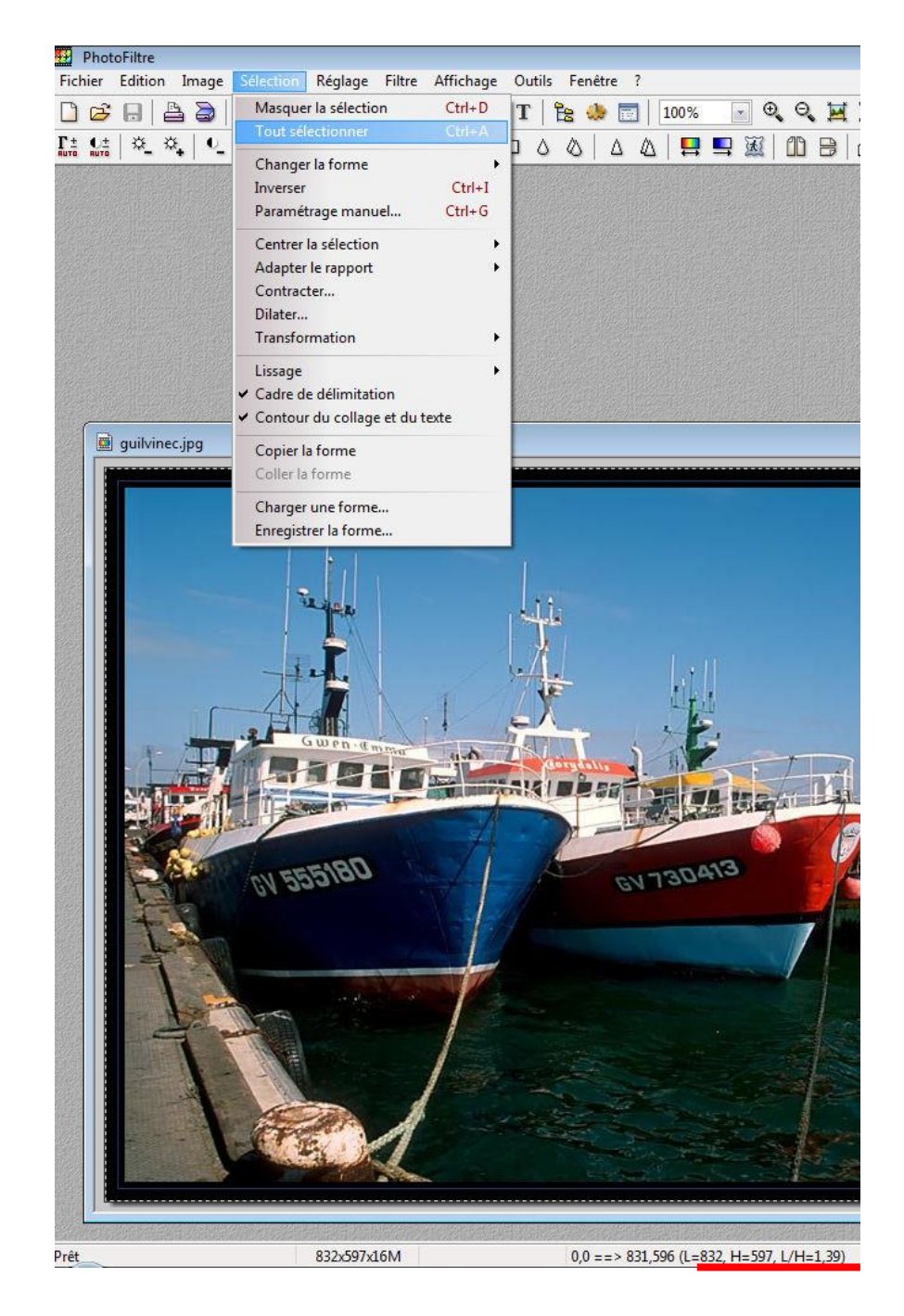

## 2. **En jouant sur la taille de l'image**

Ouvrir une image dans photo filtre > clic droit dans l'image, taille de l'image > l'écran ci dessous s'affiche.

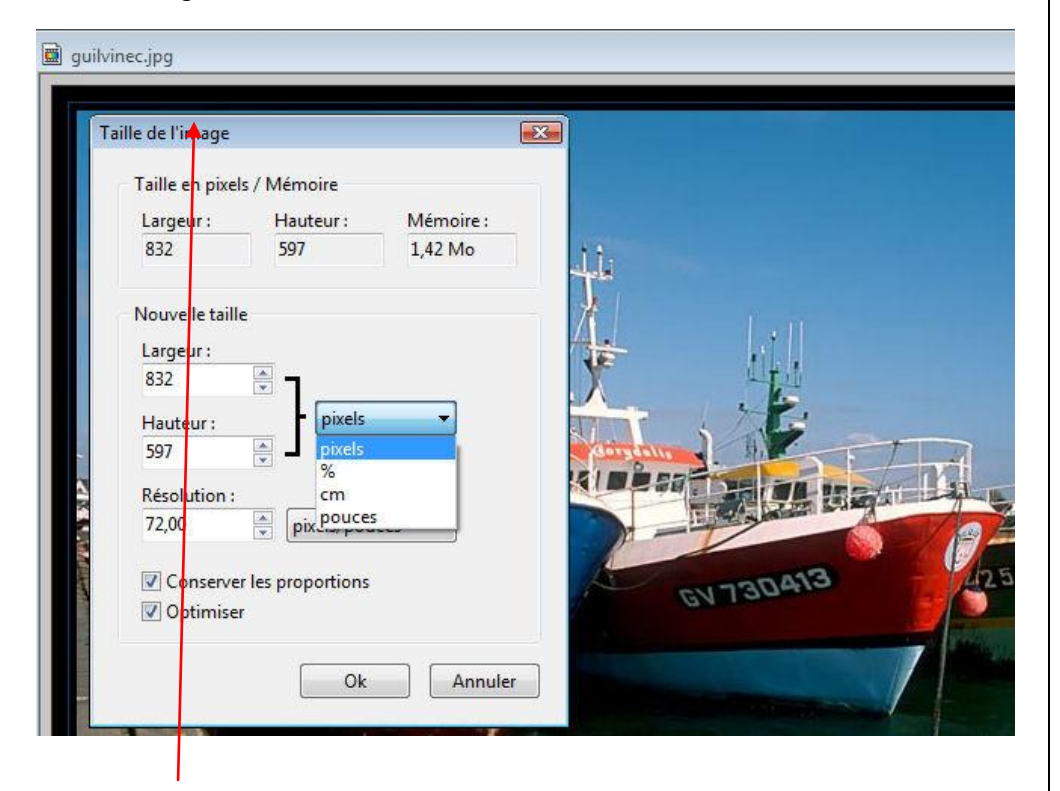

La première partie de cet écran indique les dimensions (taille en pixels et poids mémoire de l'image non compressée) de l'image avant sa modification.

On peut indiquer la taille de l'image en cliquant sur la flèche à droite de « pixels » en:

pourcentage, en pixels, en centimètres.

Il est aussi possible de modifier la résolution de l'image.

#### Si la case *Conserver les proportions* n'est pas cochée, l'image sera déformée.

Exemple du poids de notre photo suivant trois tailles…

Taille photo: 100% 50% 30% Poids photo: 1905 ko 624 ko 274 ko

La qualité ne se dégrade que si on affiche ces photos avec un zoom supérieur à 100 %. De même un tirage photo avec celle redimensionnée à 30 % sera de moins bonne qualité que la photo originale.

**Attention** : le redimensionnement est un phénomène irréversible (une fois réduite si on ré agrandit la photo on perd en qualité !).

## **3. En jouant sur le taux de compression**

Une même photo peut être enregistrée selon divers taux de compression ou divers formats.

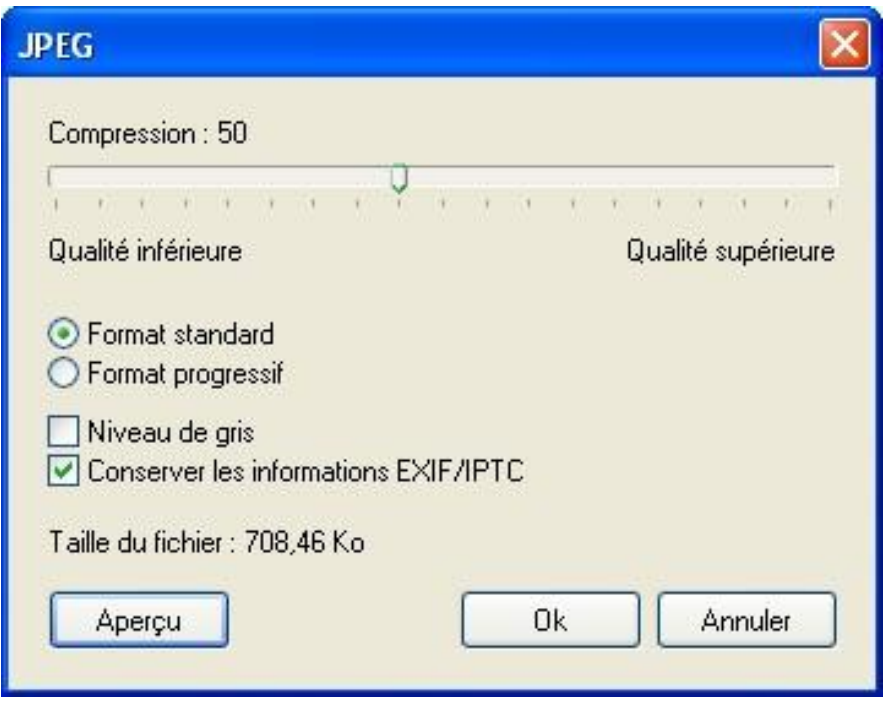

Ouvrir de nouveau la photo > demander à "l'enregistrer sous" un nouveau nom, au format JPG, la deuxième fenêtre qui s'ouvre alors vous permet de régler le taux de compression.

En cliquant sur le bouton Aperçu vous verrez la taille finale de votre image (et à quoi elle ressemblera) ;

Voici le résultat de trois essais réalisés :

Taux compression 90% 50% 15% Poids photo 1905 ko 709 ko 385 ko

#### **Attention:**

À trop compresser on finit par faire « baver » les couleurs !

La compression est un phénomène irréversible : il faut donc conserver une copie de l'image originale !

Pour certaines photos dont la palette ne contient pas trop de couleurs, on peut les enregistrer au format GIF.

Il n'y a pas de règle absolue pour diminuer le poids du fichier d'une photo. Selon l'image les trois méthodes ci- dessus (taille, recadrage, compression) sont à essayer selon le résultat attendu.

#### 4. **Automatisation des tâches:**

Avec le logiciel de retouche "photo filtre" vous avez la possibilité d'automatiser (traitement par lot) certaines tâches comme le redimensionnement des images Pour ce faire cliquer sur outil et automatisation, la fenêtre ci contre s'affiche.

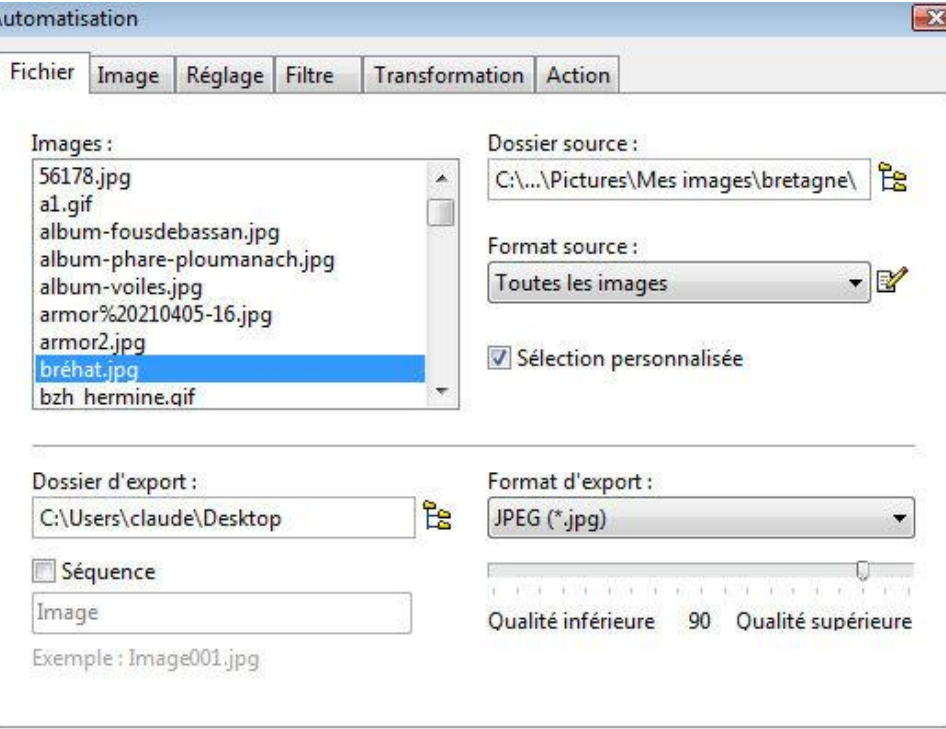

Choisir un dossier source, les images du dossier sont listées dans la fenêtre image.

En cochant "sélection personnalisée" vous pouvez sélectionner les images de votre choix dans la liste.

Dans le champ "format source" l'indication image veut dire > tous les formats (jpeg, raw, tiff, etc…)

Sélectionner un dossier d'export et un format d'export

En cliquant successivement sur les onglets image, réglage, etc … vous pouvez appliquer tout un jeu de transformation à vos images.

Le dernier onglet action affiche un récapitulatif de tous vos réglages et permet de lancer les transformations

L'onglet image permet de modifier la taille des images sélectionnées, d'y appliquer une bordure ou de préciser la zone de travail. (fig. 2)

L'onglet action (fig 3) présente un récapitulatif de tous vos réglages, permet d'enregistrer les paramètres et de lancer les actions en cliquant sur o.k..

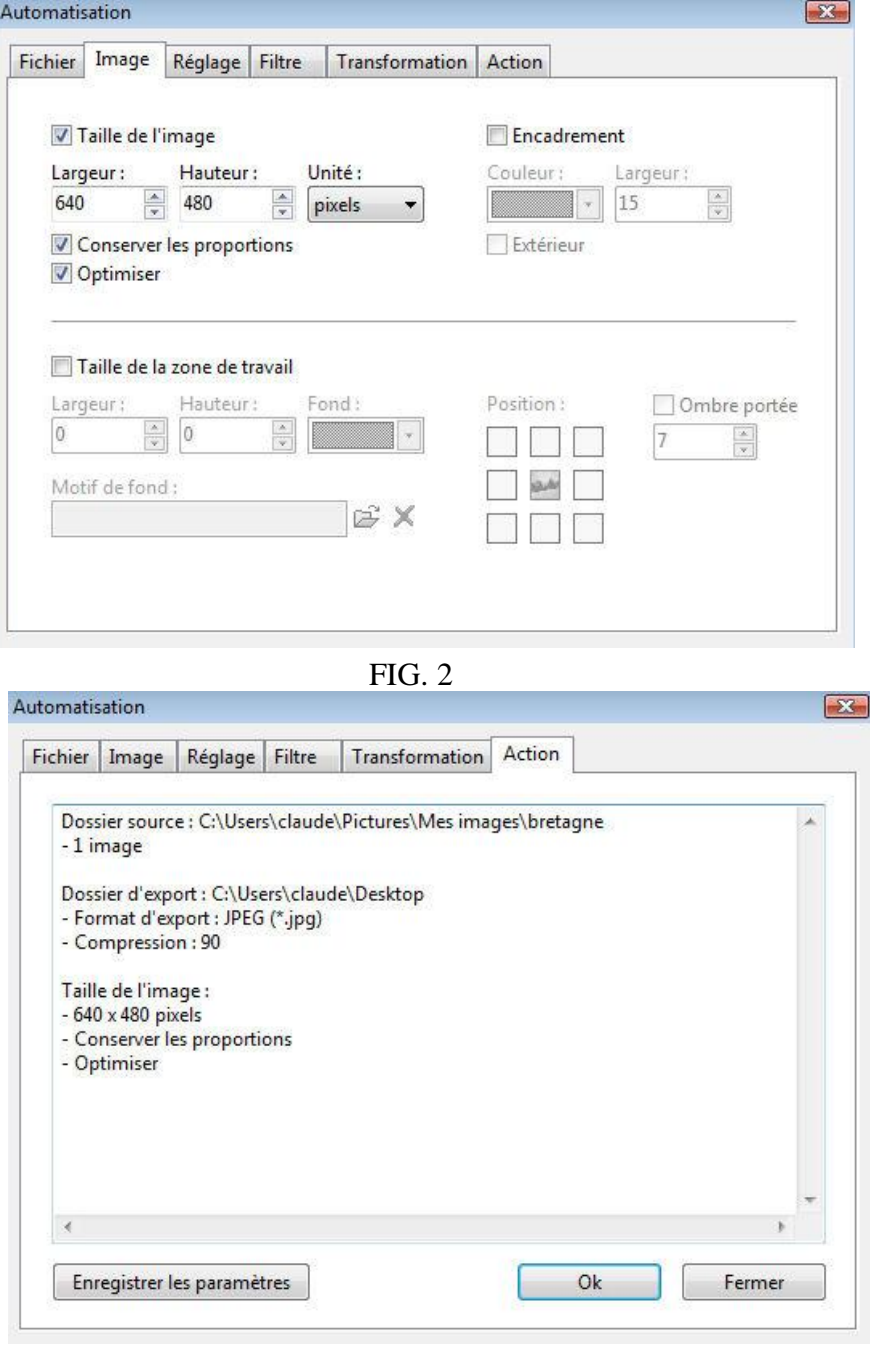

FIG. 3

**Remarque:** On pourrait aussi redécouper ou recadrer cette photo en traçant une sélection quelconque c'est à dire ne respectant pas le format initial. Pour ce

faire, Vérifier que l'outil sélection est activé icône : (*Vous pouvez choisir différentes formes de sélections, mais nous y reviendrons !).*

- Tracer un rectangle autour de la zone choisie.
- Ouvrez le menu *IMAGE* et demander l'option *recadrer* (ou raccourci *MAJ*+*CTRL*+*H*).

Il ne vous reste qu'à enregistrer cette nouvelle image sous un nouveau nom (pensez à vérifier le poids de cette nouvelle image)

Créer une bande sonore pour son diaporama, à partir d'un fichier son.

## <span id="page-5-0"></span>**1. Prélever un échantillon dans un fichier son quelconque avec "AUDACITY":**

Le logiciel gratuit" Audacity" est un puissant éditeur audio à conserver d'urgence dans votre logithèque. Il vous permettra d'effectuer de nombreuses manipulations sur vos chansons préférées ou tout autre échantillon sonore…Nous allons apprendre à conserver simplement la partie désirée d'un fichier audio. En effet pour une question de poids autant créer un fichier son de la même durée que votre diaporama. Pour que votre diaporama soit lu par un maximum de personnes nous allons apprendre, ultérieurement, à le convertir en fichier "pps" associé au logiciel Power Point. Pour cela il est impératif d'associer à votre diaporama un fichier son au format wave. Grâce à Audacity cette manipulation est possible.

Grâce au schéma d'interface ci dessous nous allons uniquement étudier les boutons ou icônes nécessaires à nos manipulations

Pour télécharger "Audacity **[ici](http://www.clubic.com/telecharger-fiche10372-audacity.html)**

Pour les curieux ou les experts **[ICI](http://www.tutoriels-animes.com/comment-couper-un-mp3.html) ou [ICI](http://www.tutoriels-animes.com/traitement-audio.html)**

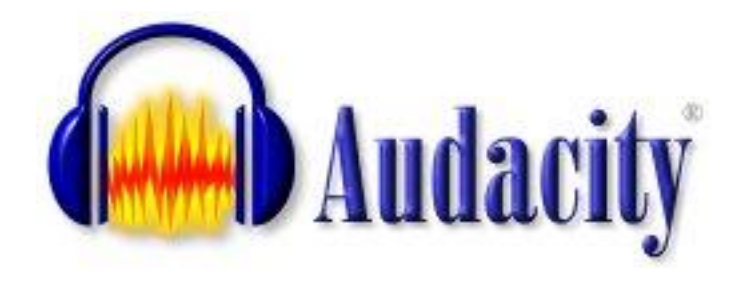

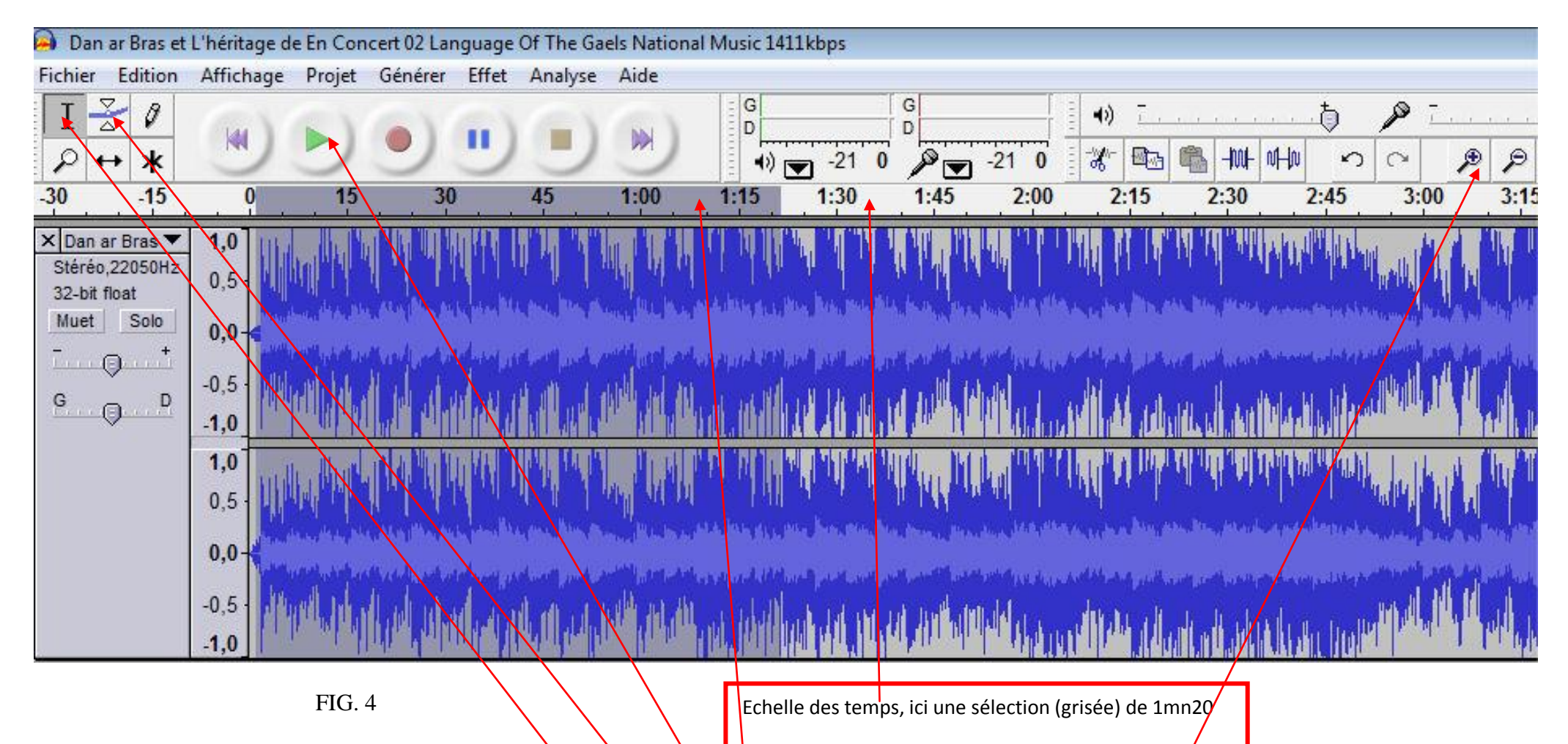

Zoom avant et arrière pour une sélection plus précise

Partie grisée délimite la sélection

Permet d'écouter la sélection ou la bande son

Outil de niveau sonore, permet de créer un fondu en entrée et en sortie

Outil de sélection

Reportez vous à la FIG. 4 pour les explications qui suivent.

Pour sélectionner un échantillon d'un fichier son avec "Audacity ", cliquez sur fichier  $>$  ouvrir  $>$  sélectionner un fichier son dans vos documents  $>$  il s'installe dans Audacity sur deux pistes (stéréo).

Vous pouvez écouter ce morceau, pour repérer votre sélection, en cliquant

sur l'icône en forme de triangle vert, pour l'arrêter carré ocre.

Pour sélectionner une partie de cette bande son activer l'outil sélection, placez vous à l'endroit de votre choix sur la piste, en maintenant le clic gauche déplacer l'index de la souris dans un sens ou dans l'autre. La partie sélectionnée est grisée.

En cliquant sur le triangle vert vous pouvez écouter votre sélection. En

cliquant sur zoom,  $+et - \text{vous power affine vector vector.}$ grossissant les détails

Activez le menu édition et cliquez sur "ne garder que la sélection". (Fig 5)

En activant l'outil niveau sonore vous pouvez pratiquez un fondu en entrée et un fondu en sortie en plaçant des points ou poignées de redimensionnement aux extrémités. (FIG. 6)

Et enfin enregistrer votre sélection au format "wave". Activer le menu fichier et cliquer sur "exportez la sélection en wave". (fig. 7).

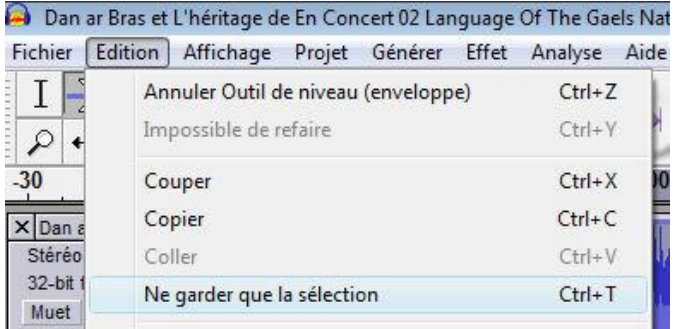

#### FIG. 5

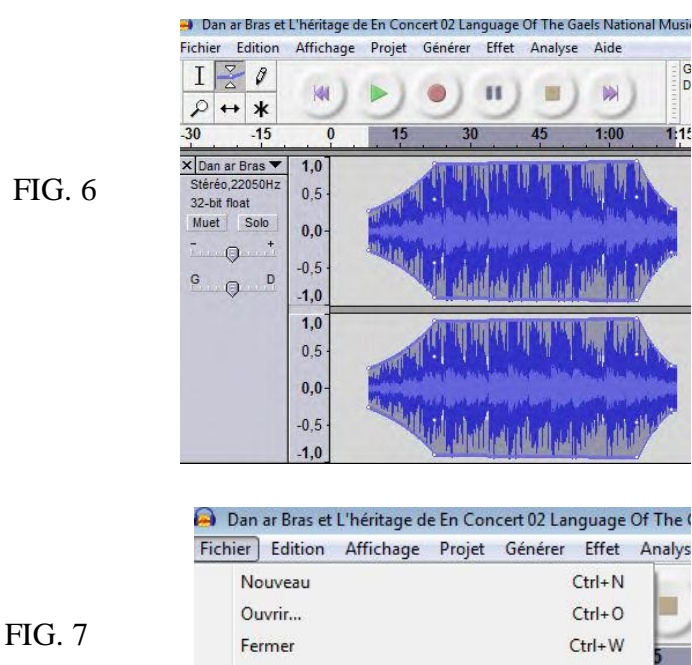

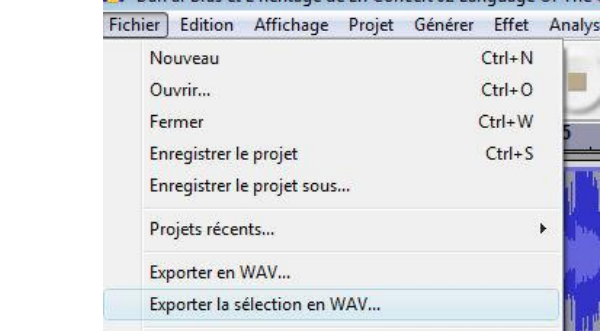

#### <span id="page-8-0"></span>**2. Alléger ma sélection au format ["wave"](http://tuxy2885.free.fr/index.php?cat=tutorial&id=riffwave) pour pouvoir exporter mon diaporama par mail.**

Mais qu'est-ce donc qu'un fichier WAV ? C'est le résultat d'un échantillonnage : l'amplitude sonore est mesurée plusieurs dizaines de milliers de fois par seconde, et ces valeurs constituent le fichier, forcément très volumineux - jusqu'à mille fois plus qu'un fichier MIDI !

Ainsi, pour la voix humaine, qui ne dépasse pas les 4 kHz, une fréquence d'échantillonnage de 8 kHz est amplement suffisante et permet beaucoup d'économies sur le poids du son numérisé.

Les fichiers WAV sont rarement proposés sur internet en raison de leur taille rédhibitoire. A titre d'exemple, l'introduction des Vêpres de Monteverdi, proposée dans un fichier MIDI de 33 KO, pèse quelque... 20 MO en version WAV ! La sélection de 1 mn 20 qui sert d'exemple dans le cas de la Fig.4 pesait 5.7 mégaoctets avant compression et 907 ko après traitement avec le logiciel gratuit "**Switch sound file converter**".

## TELECHARGER **[ICI](http://www.01net.com/telecharger/windows/Multimedia/encodeurs_et_decodeurs/fiches/32122.html)**

## **3.Utiliser "Switch sound file converter"**

Il arrive souvent que l'on ait à convertir un ou plusieurs fichiers audio d'un format vers un autre. **Switch Sound File Conversion** jongle ainsi avec plus d'une quinzaine de formats supportés dont les **Wav, Mp3, Ogg, Rm, Flac, Aac, Wma, Au, Aiff, Ogg, Msv, Dvf, Vox, Atrac, Gsm, Dss** etc... Il est également possible de jouer sur la qualité du fichier de sortie pour qu'il prenne le moins de place possible. Concernant le MP3, le bitrate peut être déterminé tout comme la nature du débit (fixe ou variable). Et pour le format WAV, quant à lui peut voir sa fréquence d'échantillonnage plus ou moins diminuée. **Switch Sound File Conversion** n'oublie pas le traitement par lots. Une "option" capitale pour traiter une grande collection de morceaux. Le plafond est fixé à 30 000, ce qui laisse une grande marge de manœuvre.

Malgré son interface en anglais la prise en main de ce logiciel est très aisée.

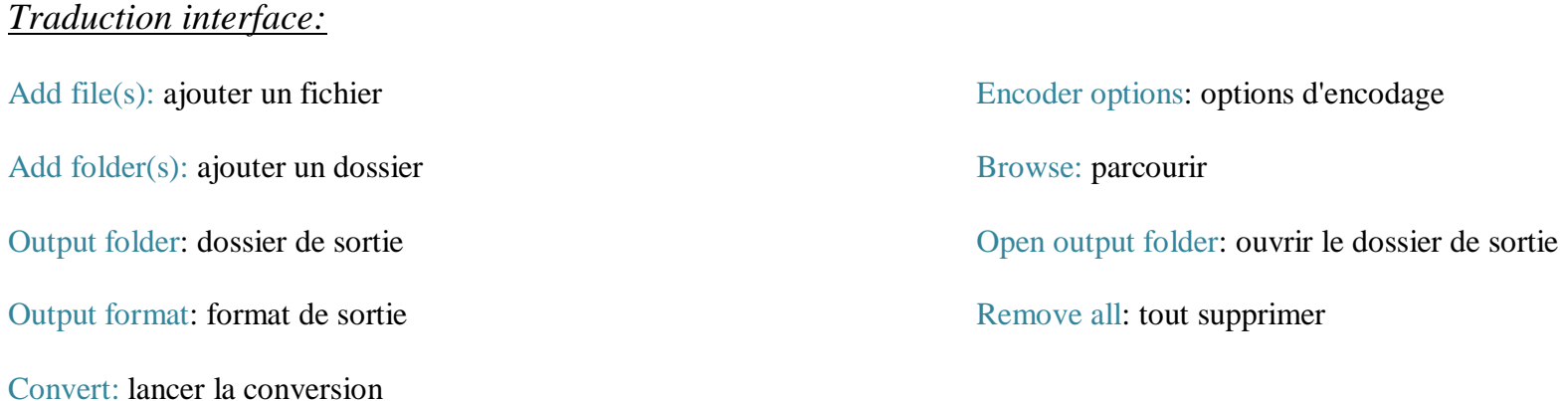

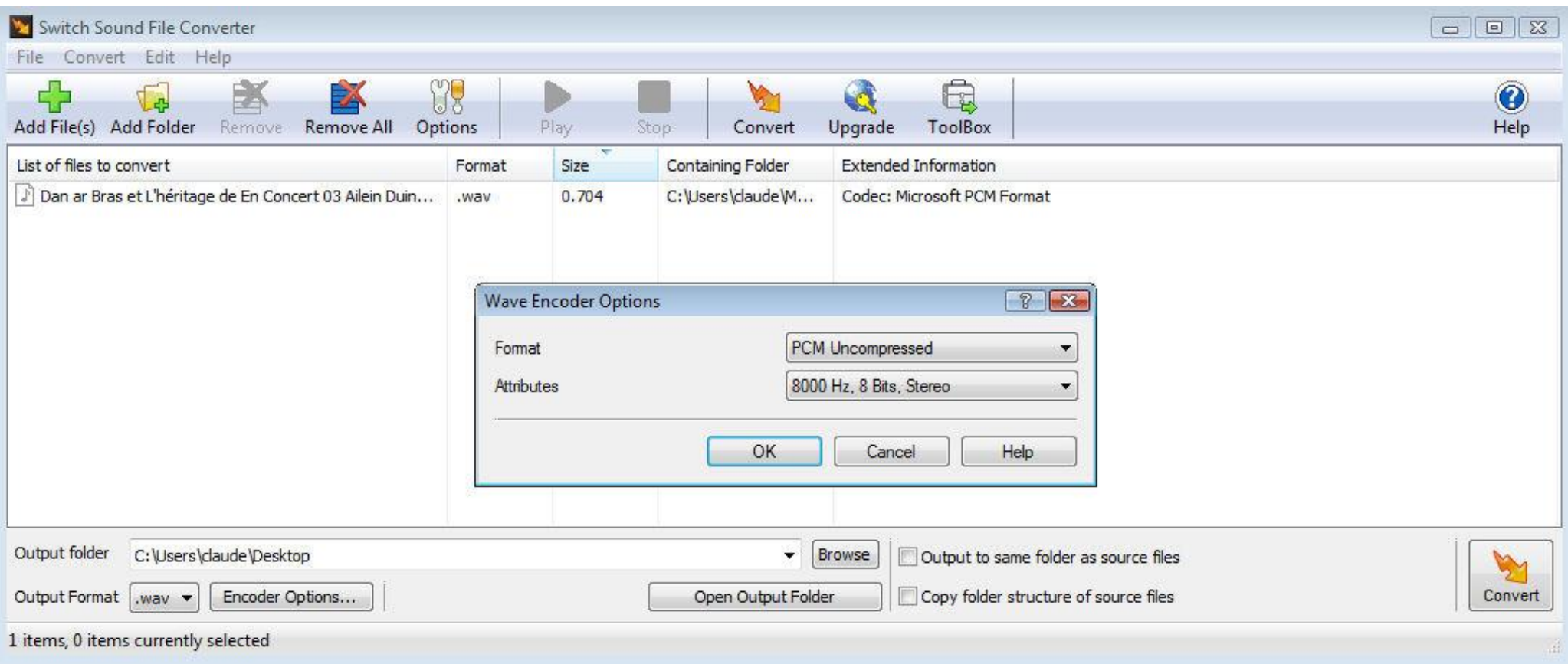

- Cliquer sur add file(s), pour sélectionner un fichier son sur votre P.C
- Cliquer sur Browse, pour choisir un dossier de sortie ou de destination
- Output format, choisissez Wav
- Encoder options, dans la fenêtre qui s'ouvre "Wave encoder options", pour format laissez "PCM Uncompressed" et attributes choisissez dans la liste déroulante "8000 Hz, 8bits, stéréo", largement suffisant pour sonoriser votre diaporama. cliquer sur o.k.
- Cliquer sur "convert"

**La cure d'amaigrissement de votre fichier son est terminée, vous avez divisé son poids au moins par cinq, passons maintenant à la confection de notre présentation !**

## Le module "Open Office Impress / Présentation"

<span id="page-10-0"></span>Noua allons étudier uniquement les fonctions essentielles pour pouvoir monter rapidement un diaporama sonorisé avec la version "open Office 3", sachant que le module open office est détourné de sa fonction véritable, supporter un conférencier par la présentation de graphiques, de tableaux pour illustrer un bilan par exemple, donc à l'origine plutôt une vocation bureautique que ludique.

#### **1. Ouverture du logiciel et choix du mode opératoire**

Double clic sur l'icône "Impress" ou "présentation" > cocher présentation vierge et cliquer sur créer. Fig 1

#### **2. Personnaliser ces diapos**

Dans la barre des menus (Fig 2) cliquer sur format> page > dans la fenêtre qui s'ouvre sélectionner "arrière plan".

Un diaporama est constitué de plusieurs diapos, vous pouvez éditer une diapo, couleur de fond, mise en page etc… et décider d'appliquer ce modèle de conception à toutes vos diapos ou personnaliser vos diapos une à une. (Fig 3). (Fig 4) A vous de choisir un mode de remplissage et une couleur d'arrière plan, valider par o.k.

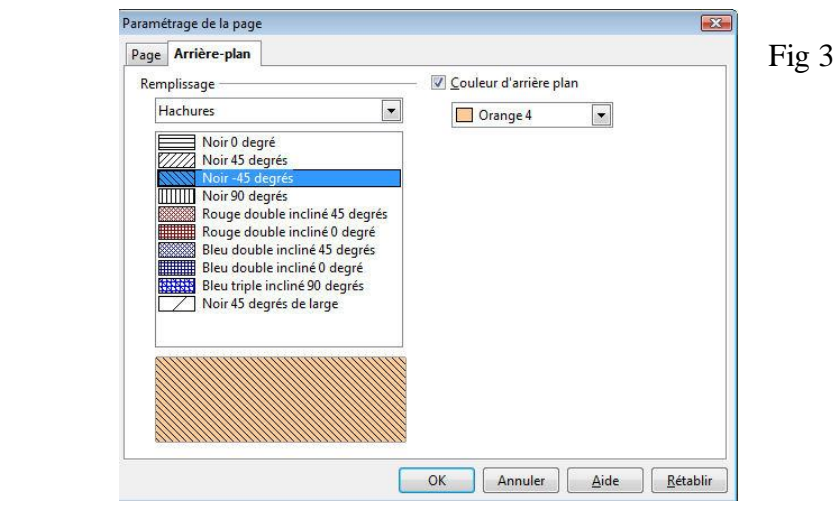

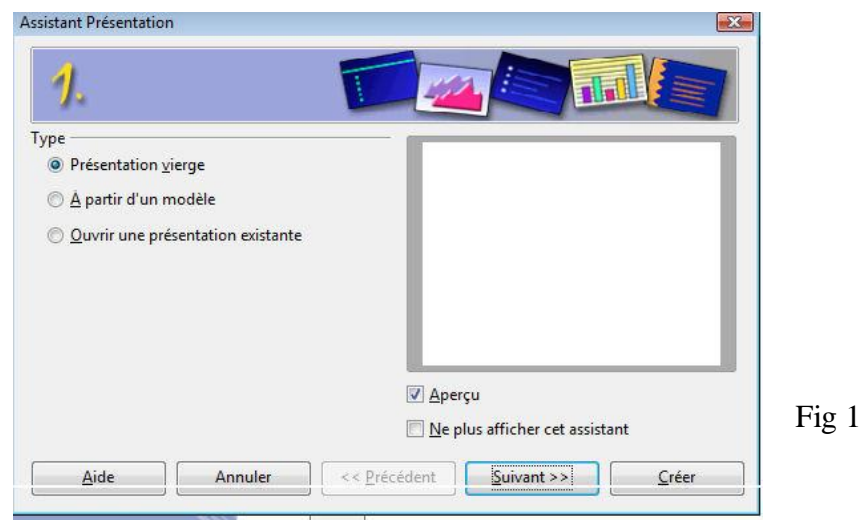

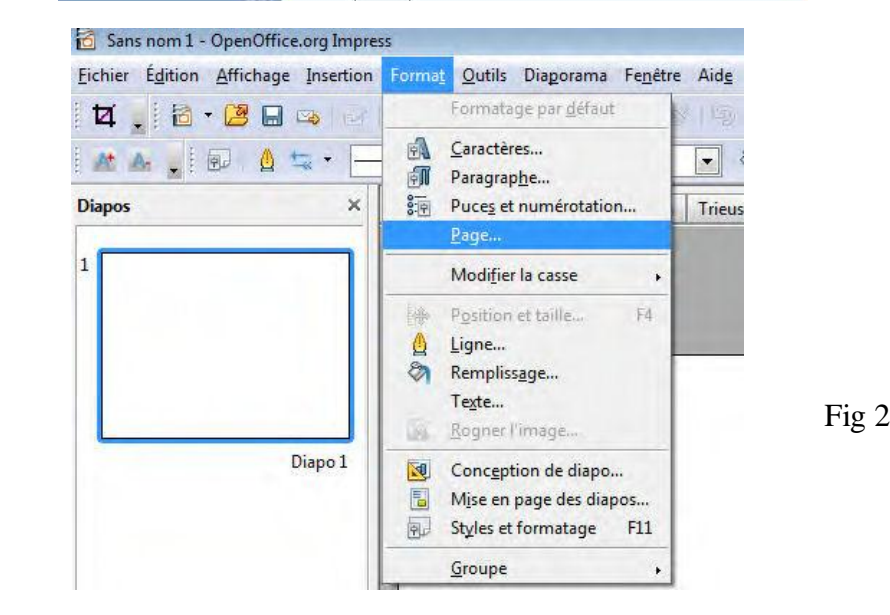

#### **3. Tracer des lignes , insérer un motif, dupliquer votre modèle**

Cliquer sur l'icône ligne,  $\Box$  de la barre d'outils "ligne et remplissage" dans la fenêtre ligne (Fig 5) qui vient de s'ouvrir vous pouvez paramétrer le style des lignes que vous allez tracer dans vos diapos, style, couleur, largeur et visualiser le résultat en bas de la fenêtre, puis cliquer sur o.k.

Dans la barre d'outils "dessin" en bas de la fenêtre activer l'outil "ligne".

Dans votre diapo (Fig 6) tracer vos lignes, vous pouvez les redimensionner et les déplacer grâce aux poignées qui apparaissent aux extrémités lorsque vous cliquez dessus.

Pour changer la couleur des lignes sans changer les autres critères cliquer sur L'icône  $\Box$  Vert couleur de ligne de la barre d'outils ligne et remplissage

**ASTUCES**: En maintenant la touche majuscule enfoncée (touche fléchée) vous tracez des lignes parfaitement droites, des carrés parfaits avec l'outil rectangle ou des cercles avec l'outil ellipse. (Barre d'outils dessin).

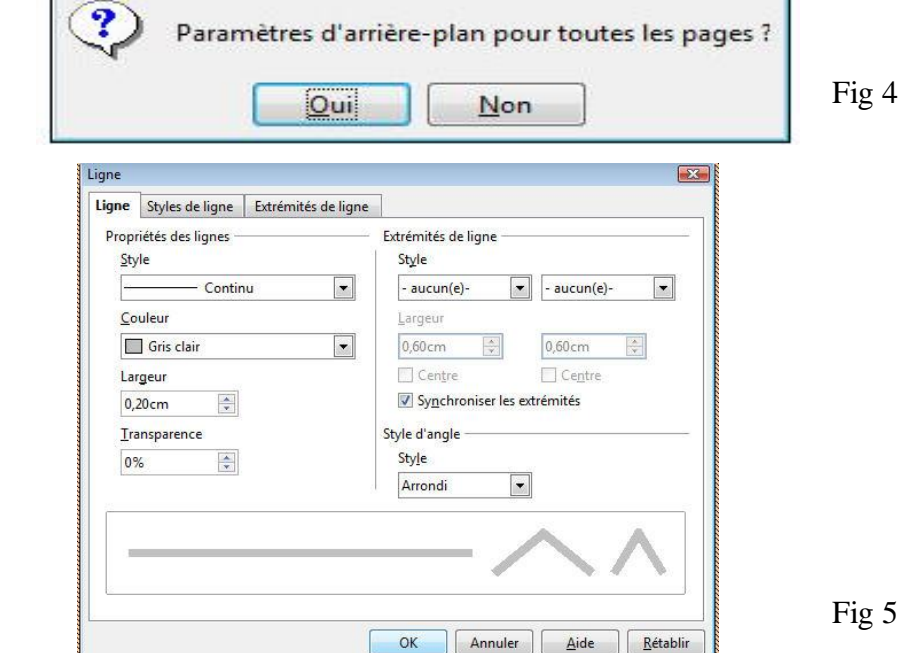

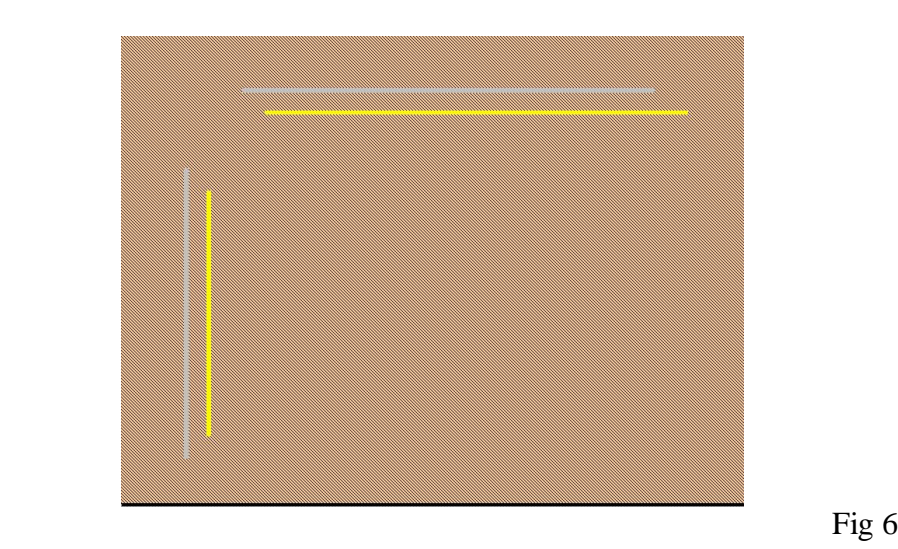

Pour insérer un motif une image cliquer sur insertion > image à partir du fichier (Fig 7).

Choisir une image dans vos dossiers avec un double clic (fig 8)

L'image apparaît dans votre diapo, vous pouvez la déplacer la redimensionner grâce aux poignées (carrés verts). En cliquant sur l'icône rotation, **de la barre de dessin**, vous pouvez faire pivoter l'image grâce aux poignées rouges, le petit cercle noir au centre de l'image servant à déplacer l'axe de rotation de votre image.

#### **Exection** Format Qutils Diaporama Fenêtre Aid<u>e</u><br> **Execution** Diapo<br> **Execution** Diapo **S** Dupliquer la page Jaune Pages à partir du plan Diapo de résumé Prospectus Trieuse de dia Numéro de page... Date et heure... Champs Sig Caractères spéciaux... Marque de formatage » Hyperlien  $\circ$ Image animée... A partir d'un fichier... Image Tableau... Scanner 用 Insérer une image I + temporaire Pogny  $\frac{1}{2}$ **L** Organiser  $\star$  **H** Affichages  $\star$  **H** Nouveau dossier **Fig. 8** Nom Date de la prise de vue Liens favoris Image JPEG 22,3 Ko **Bureau**  $\sqrt{10}$ Ordinateur 472 Microsoft Picture It! Docum... Documents 26.4 Ko Autres >> album-fousdebassan 2 Image JPEG **Dossiers** 42,7 Ko **orbeille** corde Audio Fichier GIF **&** Bureautique  $550V$

G

La mise en forme de votre diapositive étant achevée vous pouvez la dupliquer autant de fois que vous le souhaitez (Fig 9).

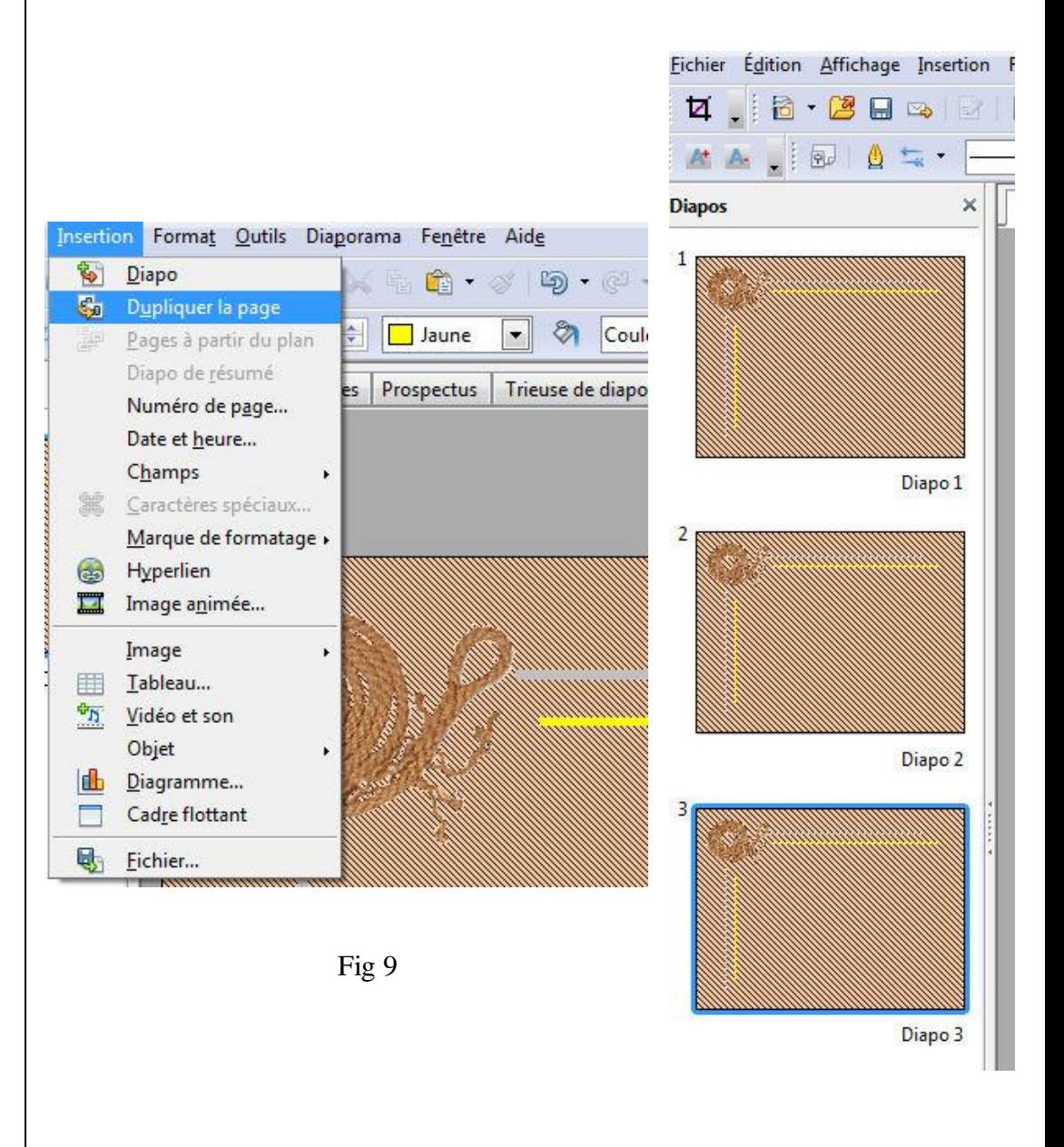

#### **4. Insertion d'images et texte / applications d'effets d'apparition**

Insertion d'image même procédure que pour les motifs (Fig 7), vous ne

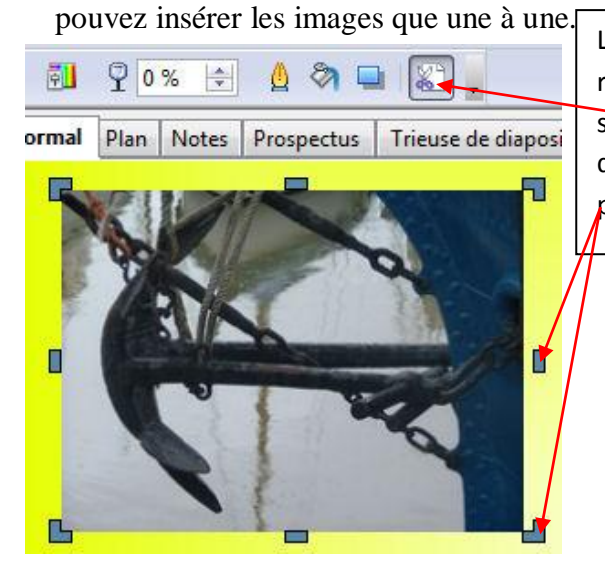

Les images peuvent être rognées, recadrées, en cliquant sur l'icône rognage de la barre d'outils image et grâce aux poignées de rognage.

Pour insérer un texte cliquer sur l'icône, de la barre d'outils dessin, cliquer dans votre diapo, taper votre texte, le texte se déplace et peut être pivoter exactement comme les images, le logiciel met à votre disposition les outils de traitement texte traditionnel, (ci dessous).

Arial

*ASTUCE: Si l'on met des images prenant toute la surface de la diapo où si l'on se contente d'un fond de page pour toutes les diapos, on peut faire venir toutes les images en une fois, grâce à une extension à installer.*

*Vas voir la page [ICI](http://www.01net.com/contenu/2562/ta_fiches/un-diaporama-en-1-clic-grace-aux-add-ons-dimpress-526-1)*

 $\boxed{\bullet}$  36

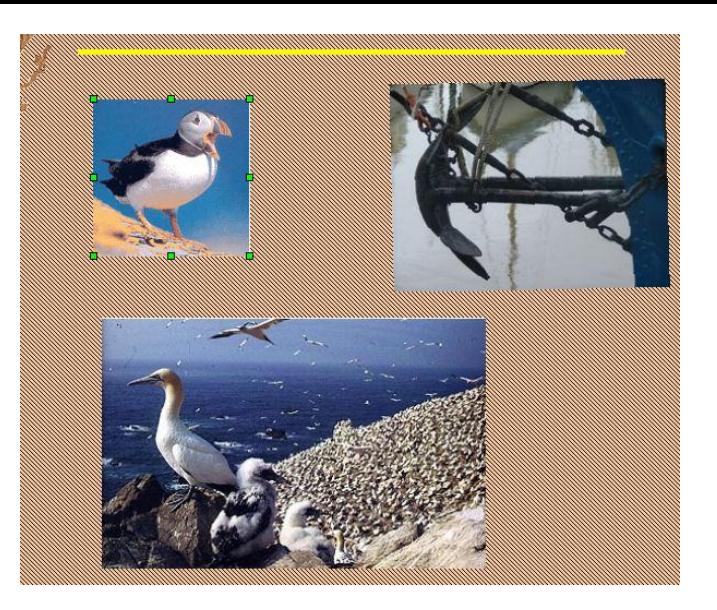

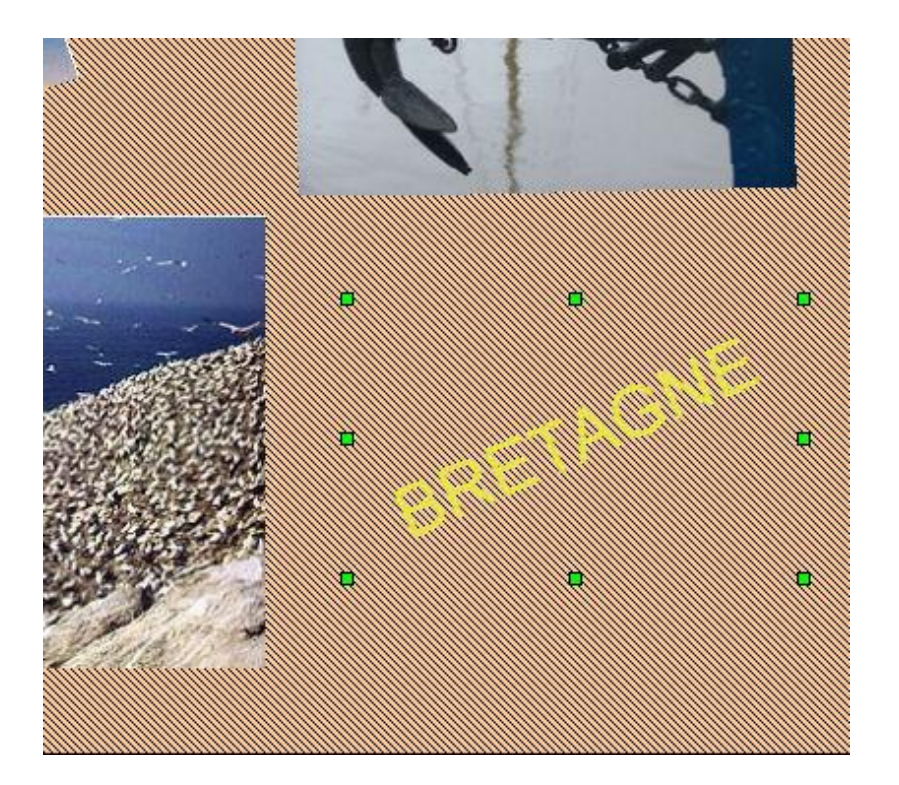

Pour la lecture de votre présentation vous pouvez décider que les images apparaissent les unes après les autres sur la diapo, en cours de lecture, de manière chronométrée et selon l'effet que vous avez choisi.

Dans la colonne de droite de votre logiciel, cliquer sur animation personnalisée, sélectionner votre image à traiter par un clic gauche, dans la colonne de droite dans la section modifier l'effet, cliquer sur ajouter

Dans la fenêtre animation personnalisée qui s'est ouverte, (Fig 10) activer l'onglet entrée, choisissez un effet dans la liste et une vitesse d'apparition de votre image et de son effet et cliquer sur o.k. (caché par la menu déroulant "vitesse")

Maintenant il faut choisir à quel moment l'image doit apparaître (Fig 11), choisissez "après le précédent" (sous entendu après l'apparition de la diapo) dans la liste déroulante et cliquez sur le petit carré avec les trois points

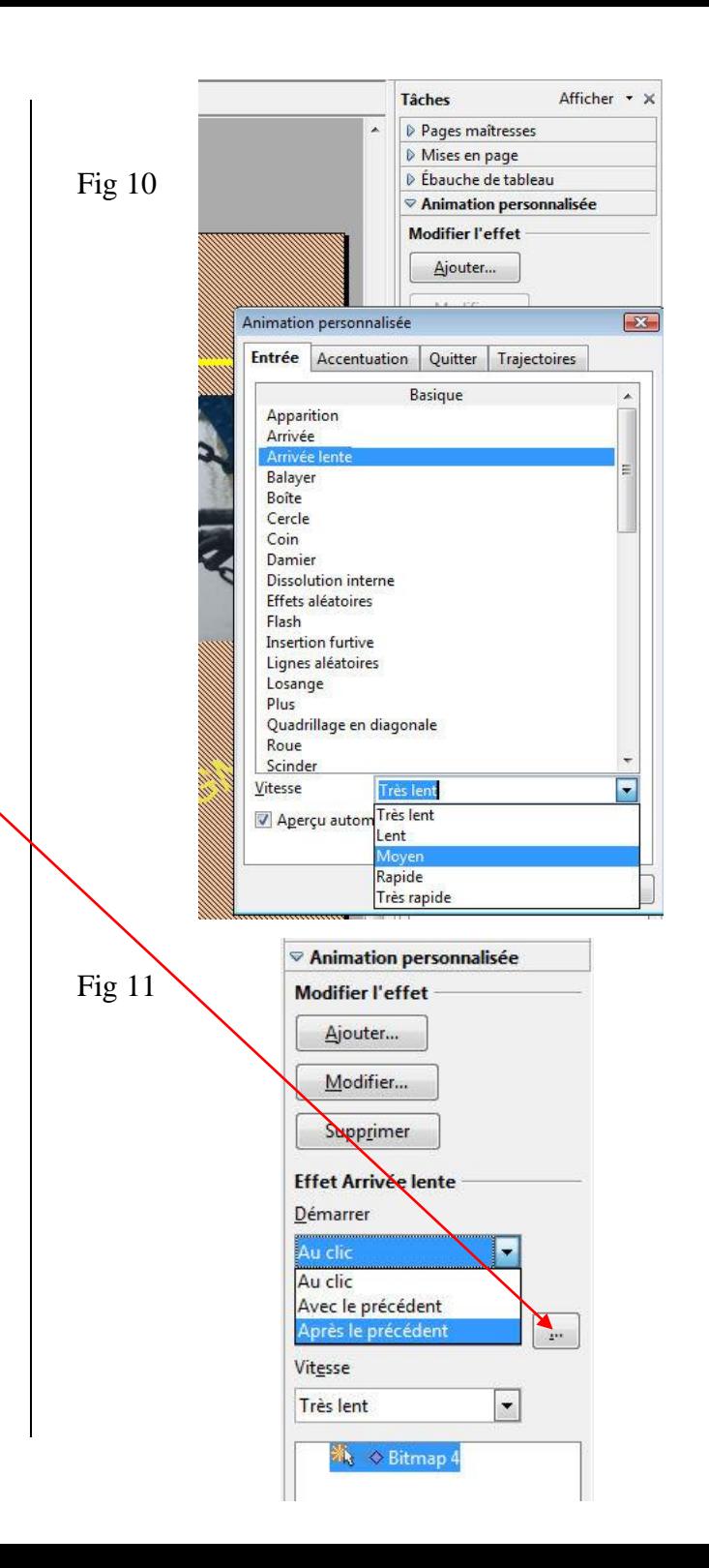

La fenêtre "options d'effet" fait son apparition, il faut donc choisir combien de temps "après le précédent" l'image et son effet feront leur apparition, activer l'onglet "minutage" et choisissez 0,5 secondes par exemple > o.k.

Vous pouvez ainsi traiter une à une toutes les images et les zones de texte d'une diapo, les effets appliqués à chaque élément sont listés ici.

A tout moment en cliquant sur cet élément ou sur une image ou une zone de texte de votre diapo vous pouvez modifier un effet et ses paramétrages.

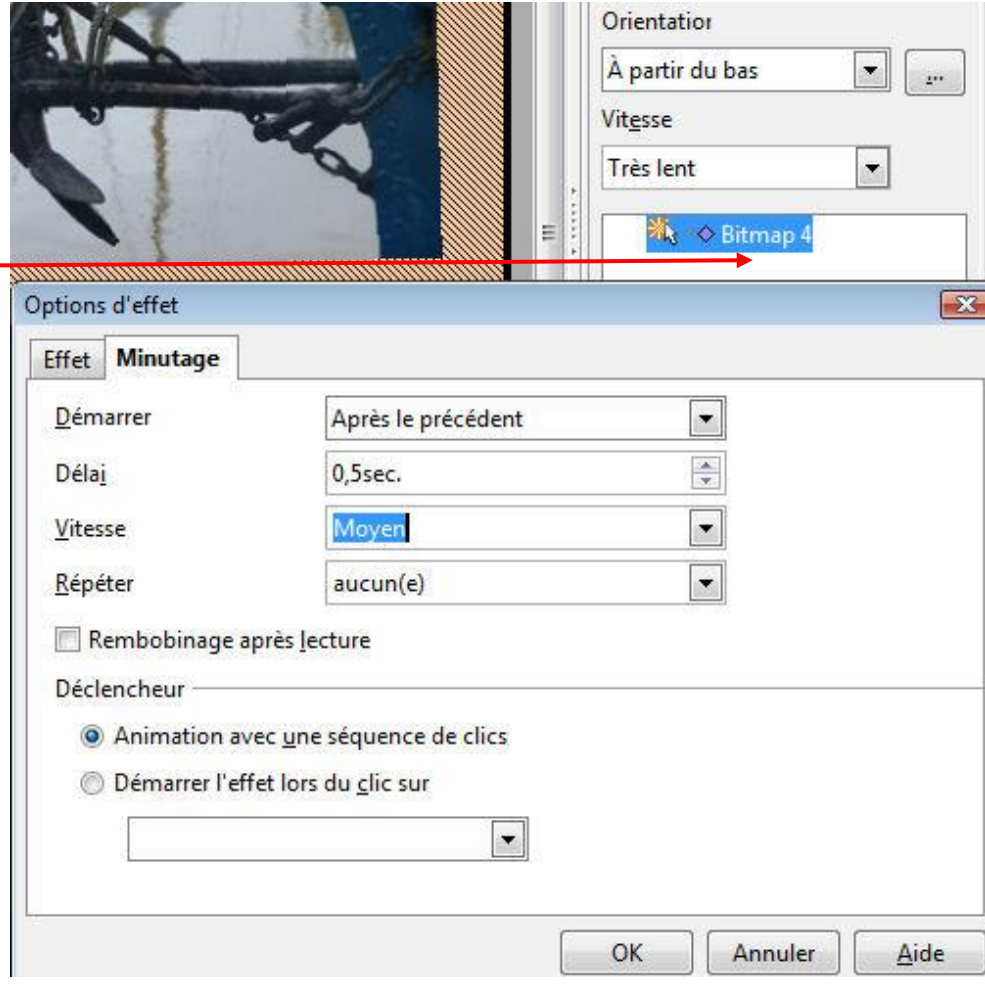

#### **5. Appliquer des effets de transition entre les diapositives et sonoriser le diaporama**

Tâches

D Pages

D Mises

Balavag

Découv

Damier  $\overline{\mathbb{C}}$ 

Modifie Vitesse

Lire

Son

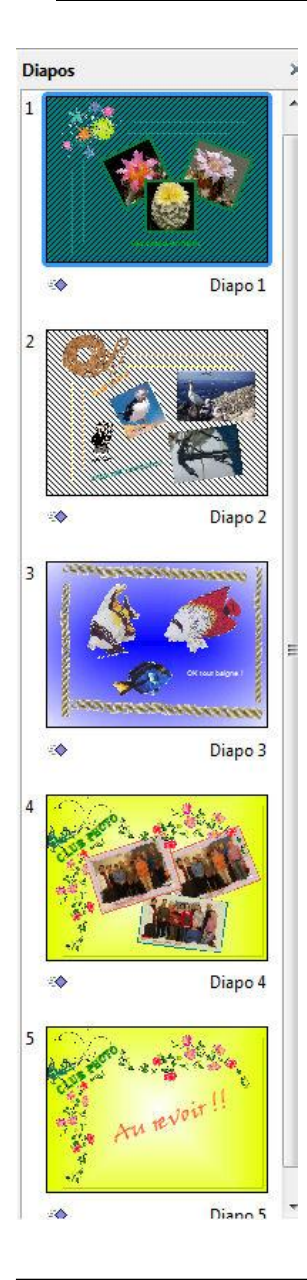

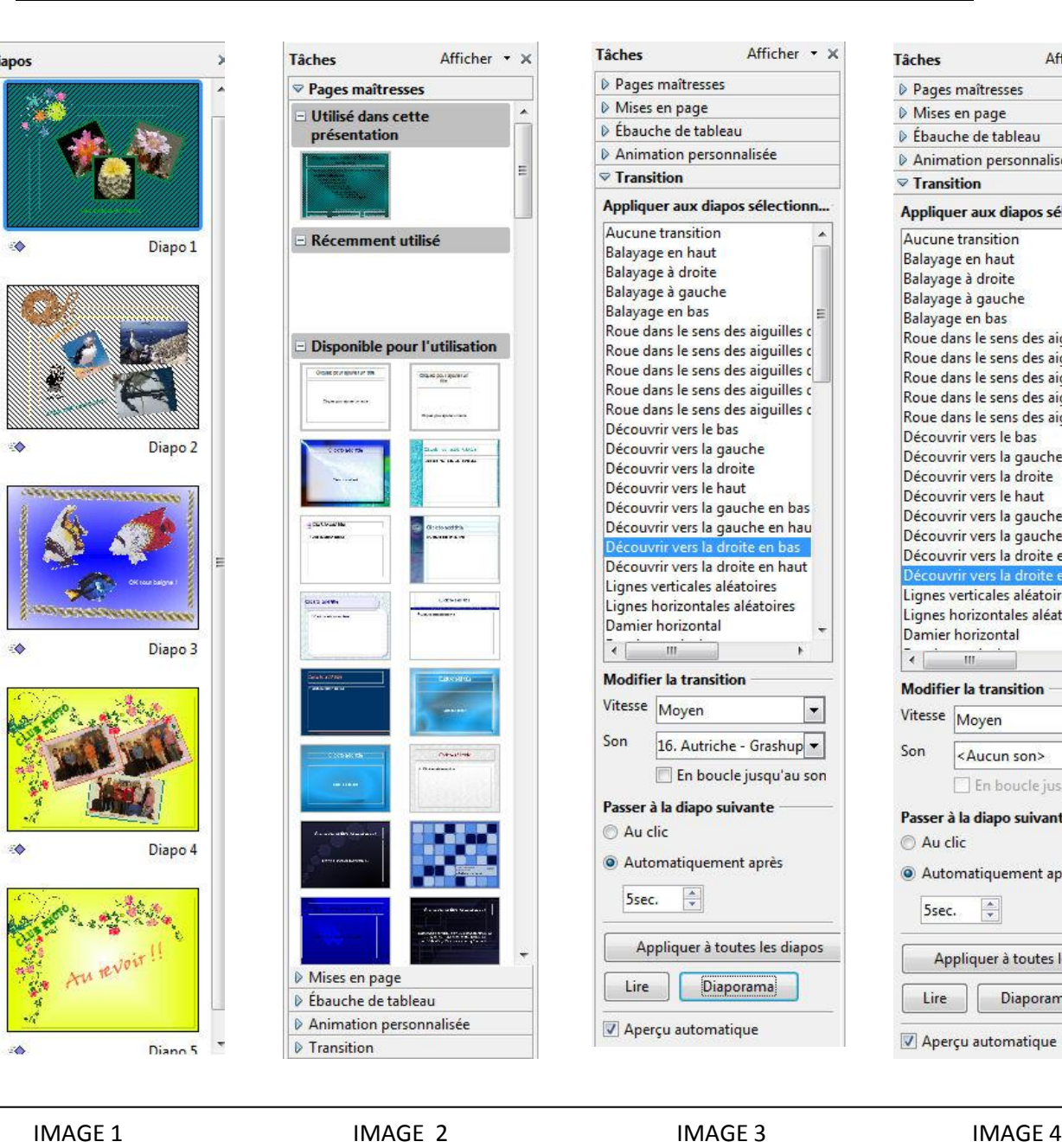

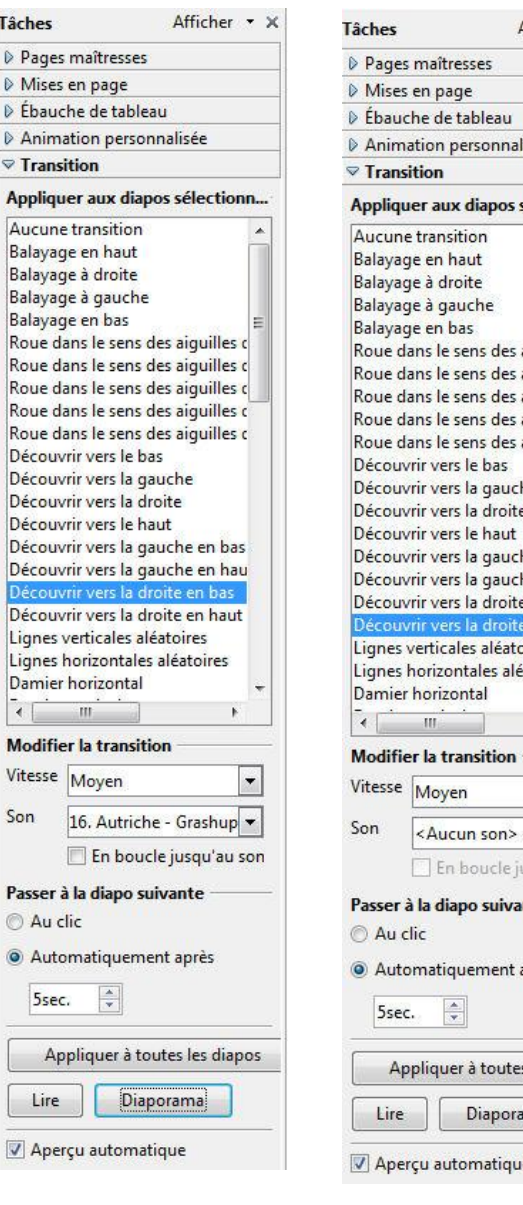

- $Afficher \times x$ lisée sélectionn... aiguilles c aiquilles d ajquilles d aiquilles c ajquilles c he e he en bas he en hau e en bas en haut oires **Eatoires**  $\vert \cdot \vert$ usqu'au son inte après s les diapos ma
- 1. "Image 1" sélectionner la première diapo "Image 2" cliquer sur transition
	- 2. "Image 3" dans la liste déroulante choisissez un effet de transition "inter diapo", cocher "automatiquement après" et mettez cinq secondes par exemple. Traiter une à une toutes les diapos
	- 3. "Image 3" pour sonoriser la présentation, sélectionner la diapo 1préalablement, dans le champ son cliquer sur la petite flèche noire pour dérouler la liste des effets sons proposés, choisissez "autre son" et dans la fenêtre qui s'ouvrira choisir un fichier son dans un dossier de votre P.C. (ici 16.Autriche-grashup).

Sélectionner la diapo 2, image 4, dans le champ son sélectionner "Aucun son" et appliquer ce paramètre à toute les autres diapos jusque la dernière.

Sélectionner la diapo 1, cliquer sur diaporama et savourer !

**NB** : Pour que la présentation" Impress" puisse être lue (sans perte de son) avec power point ou la visionneuse du même nom et le maximum de destinataires nous faisons > enregistrer sous > nom du fichier, \*.pps > champ type "Microsoft power point 97 / 2000 / XP (ppt). La présentation au format "open office, ODF (\*.odp) perdant sa musique de fond à l'export.

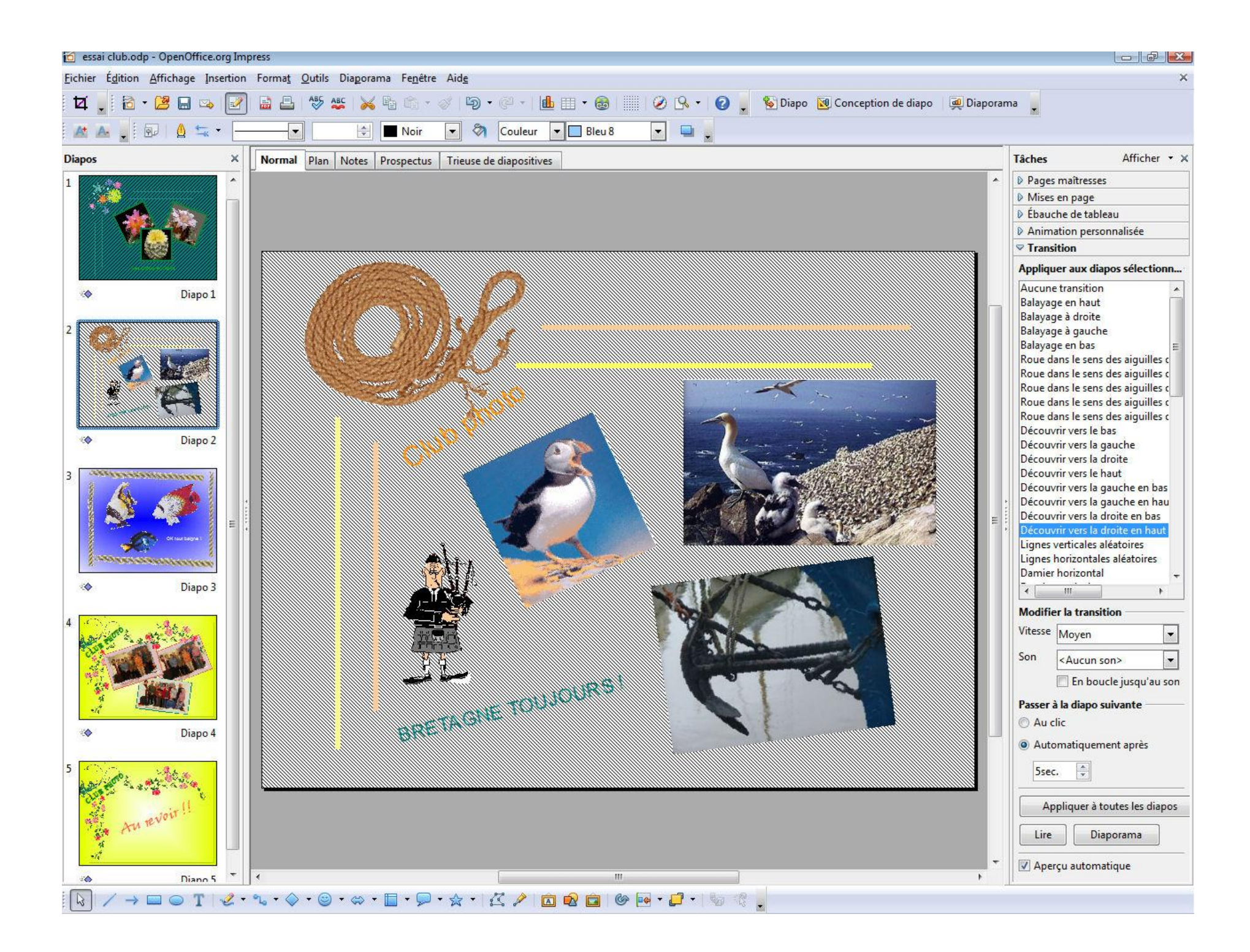